# **Troubleshooting the Builder**

# <span id="page-0-0"></span>Problems Migrating Projects from MagicDraw 17 to 18

Please refer to [Troubleshooting MagicDraw 18](https://doc.scheer-pas.com/display/BRIDGE/Troubleshooting+MagicDraw+18) for any migration related problems.

# <span id="page-0-1"></span>MagicDraw 18 Model Contains Recovered Elements

## <span id="page-0-2"></span>Problem

When opening the model, MagicDraw shows a notification message and error messages in the bottom right corner in the status bar.

Figure: Message Recovered Elements (MagicDraw 18)

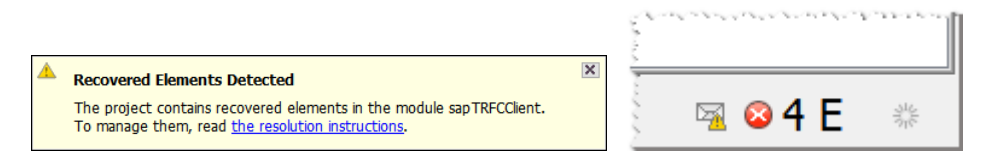

The concerned elements are marked with a red cross  $($  $)$  in the containment tree. Parent elements of concerned elements are marked with a gray cross.

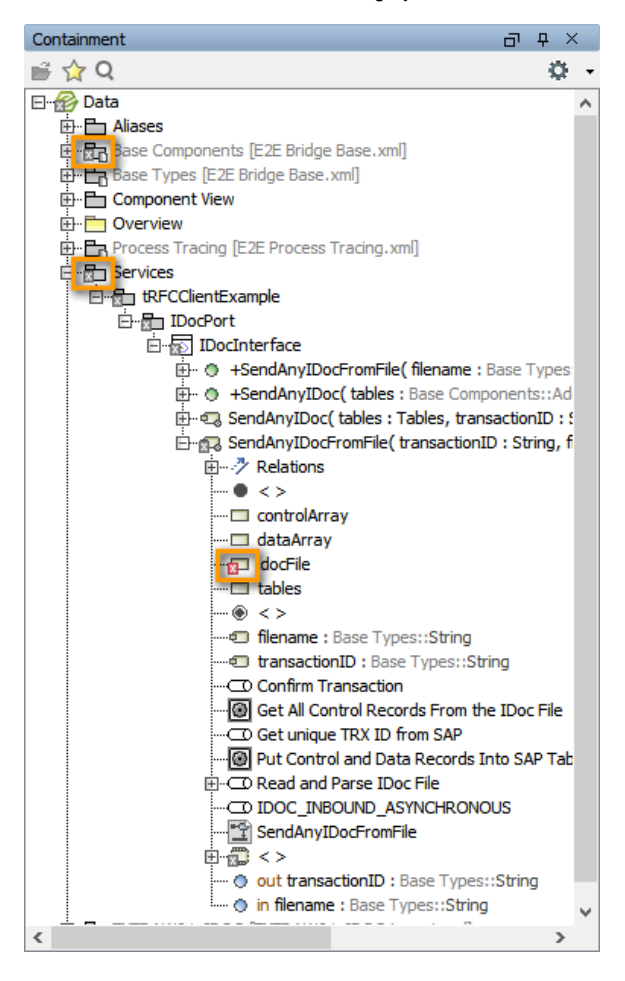

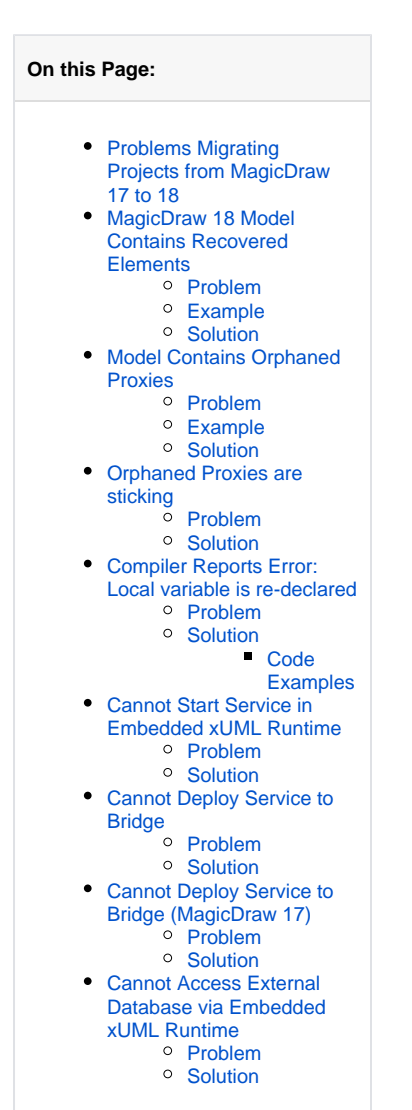

**Related Pages:**

• Troubleshooting [MagicDraw 18](https://doc.scheer-pas.com/display/BRIDGE/Troubleshooting+MagicDraw+18)

The model will not compile after saving it.

<span id="page-0-3"></span>Example

This problem occurs, if imported types have changed. MagicDraw does not find the type definition anymore and creates a **recovered element** as a replacement.

#### <span id="page-1-0"></span>**Solution**

Click on the envelope in the MagicDraw status bar. MagicDraw will show you a detailed list with all validation results.

Figure: Validation Results

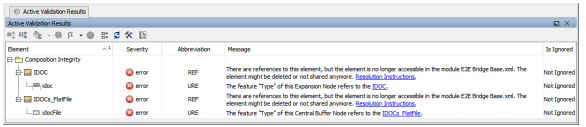

Right-click on an erroneous element and select **Use Another Element...** to replace the recovered element by the correct type.

Figure: Replace Recovered Element

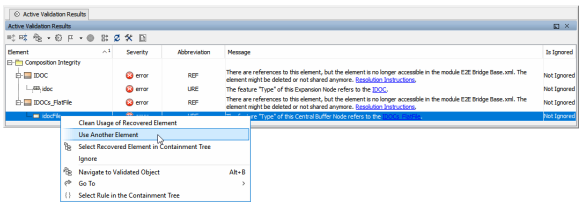

MagicDraw shows the containment tree with the recovered element selected. Select the correct element and click **OK**. MagicDraw will delete the recovered element and remove the corresponding line of the validation result list.

Repeat this for all lines of the validation results.

# <span id="page-1-1"></span>Model Contains Orphaned Proxies

#### <span id="page-1-2"></span>Problem

When opening the service model, a MagicDraw messaging window pops up showing the warning:

Orphaned proxies found in module [...]. To resolve them, read the resolution instructions. Orphaned proxies are listed in the Active Validation results and can also be displayed using the Search function, with the "Orphaned proxies only" option selected.

Having orphaned proxies means, that the model references elements (e.g. class attributes, parameters, ...) that are no longer available. This is a normal situation in software development, where a piece of software may undergo changes, e.g. when re-importing an external resource (xsd) where some types have been renamed or moved. If these types have been referenced in a mapping dependency, MagicDraw alerts orphaned proxies that have to be resolved.

### <span id="page-1-3"></span>Example

This problem often occurs e.g. when a BPMN or an XSD is re-imported after a change. The orphaned proxies then reflect the state before the re-import.

#### <span id="page-1-4"></span>**Solution**

Click the second link of the message ([...] **the Search function, with the "Orphaned proxies only" option selected**). MagicDraw will perform a search for orphaned proxies and display the result in the **Sea rch Results** tab.

Figure: List of Orphaned Proxies in the Search Results Tab

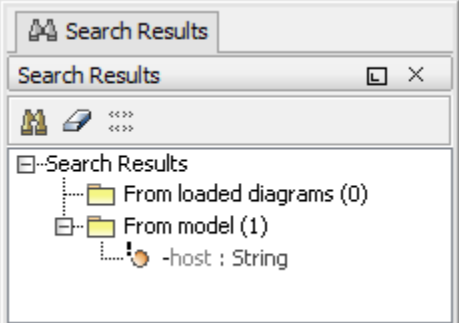

To resolve these orphaned proxies, right-click an orphaned proxy and selectOrphaned Proxy Resolution from the context menu. You have got two possible ways to resolve orphaned proxies:

- clear all proxy usages
- All occurrences of the missing referenced element are removed from the model. replace all proxy usages

Select an element to replace all proxy usages with. If you try to replace complex structures, you will have to replace the inner elements first (e.g. attributes) and then the wrapping elements (e. g. classes).

Using **Find Proxy Usages**, you can search your model for proxy usages. Having more than one orphaned proxy, you can use multi-select to work on all proxy usages at a time.

# <span id="page-2-0"></span>Orphaned Proxies are sticking

#### <span id="page-2-1"></span>Problem

The service model contains orphaned proxies and they have been removed as described [above](#page-1-4). After saving and reopening the model, the orphaned proxies are back.

### <span id="page-2-2"></span>**Solution**

The sticking orphaned proxies may be coming from an imported module. Open all import files and check all them for orphaned proxies. If you find orphaned proxies in such a module, remove them as described [above.](#page-1-4)

# <span id="page-2-3"></span>Compiler Reports Error: Local variable is re-declared

#### <span id="page-2-4"></span>Problem

On compiling a model, the Compiler reports: Local variable 'myVar' declared on line 2 is re-declared on line 3.

## <span id="page-2-5"></span>**Solution**

Assume, you have an Action Script like this:

```
local myVar = '';
local myVar = myObject.stringAttribute if myObject.stringAttribute.
exists();
```
Local varable myVar is a **String** variable that is declared twice in the Action Script. It is initialized with "empty string". In a second step, this initial value is overwritten by a string attribute, if existing.

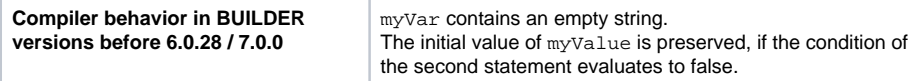

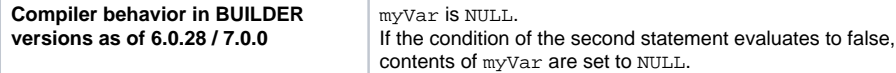

Reason for this is that we now transform  $local a = b if c; to local a = condition(c, b, c)$ null) ; . The old behavior caused problems with wrong variable initialization in iterations.

Re-declaring a local variable is no good practice. As of Builder 6.0.29 / 7.2.0, the Compiler reports an error in this case.

In case the Compiler points you to a implementation like this, you should replace the second (or more) [c reate] local statements by a set statement.

### <span id="page-3-0"></span>**Code Examples**

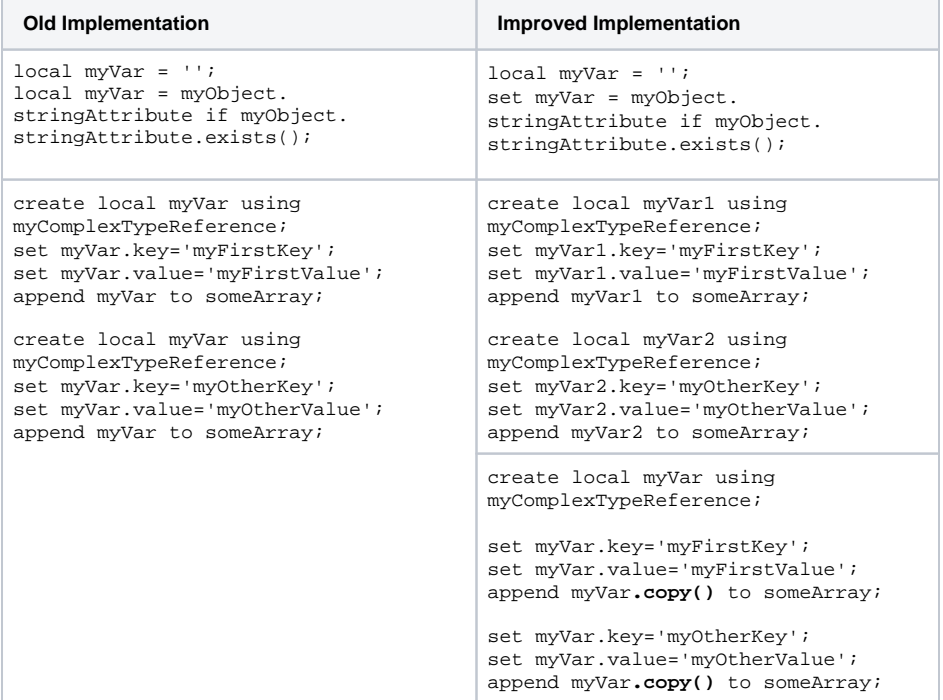

# <span id="page-3-1"></span>Cannot Start Service in Embedded xUML Runtime

#### <span id="page-3-2"></span>Problem

The service cannot be started due to one of the following errors:

```
Fatal:Internal:BELM:11:Configuration for function create...
 f1170514100h-1882201659.0_1 not found
 Fatal:Internal:BELM:25:Source function "create...f1170514100h-
 1882201659.0_1" of mapper "sm1170514100h-937846676"[0] not found.
 Fatal:Internal:BELM:23:Initializing component "urn:Services.UITable.
 createSupportCase" failed.
 Fatal:Internal:SRVLM:8:Startup failed.
 Fatal:External:XMLLM:6:Could not open repository file 
  "xxxx\examples\Add-
 ons\JMS\.$bin\simpleStatSendReceive_Deployment_GlassFish_FileJNDI.
 GlassFishFile_simpleStatSendReceiveExample.
 GlassFishFile_simpleStatSendReceiveExample\repository\tabfiles/AddOns
 /SOAP/Support/dataItem.tab" for reading.
```
### <span id="page-3-3"></span>**Solution**

<span id="page-3-4"></span>The overall path to the repository is too long. Shorten the name of the model and/or the name of the composite to avoid this limitation.

# Cannot Deploy Service to Bridge

### <span id="page-4-0"></span>Problem

Bridge 7 When deploying an xUML service, the following error is displayed:

```
For input string: "${global_e2e_configuration_controller_Port}".short
(Errorcode:For input string: "${global_e2e_configuration_controller_Port}")
```
#### <span id="page-4-1"></span>Solution

You tried to deploy a service compiled with Builder 7.0.0-beta3 to a Bridge with a version older than 7.0.0 beta3. As of the mentioned version, the Builder features variable port numbers. Builder version and Bridge version must match in this case.

- Update your Bridge to the necessary version, 7.0.0-beta3 or higher.
- Downgrade your Builder to a version older than 7.0.0-beta3.

# <span id="page-4-2"></span>Cannot Deploy Service to Bridge (MagicDraw 17)

#### <span id="page-4-3"></span>Problem

The service cannot be deployed from MagicDraw 17 to an Bridge due to a Tomcat handshake error.

### <span id="page-4-4"></span>Solution

You have disabled TLS 1.0 for Tomcat on the target Bridge (see [BRIDGE Hardening\)](https://doc.scheer-pas.com/display/INSTALLATION/Bridge+Hardening).

MagicDraw 17 uses Java 6, and thus only supports protocols up to TLS 1.0. So, if you have disabled Tomcat TLS 1.0 on your Bridge, you will not be able to **deploy** services directly from MagicDraw 17 to this Bridge.

Nevertheless, you can still **compile** the service to a service repository and upload this repository manually via the Bridge UI (see [Deployment of xUML Services\)](https://doc.scheer-pas.com/display/BRIDGE/Deployment+of+xUML+Services).

# <span id="page-4-5"></span>Cannot Access External Database via Embedded xUML Runtime

#### <span id="page-4-6"></span>Problem

A service running on the xUML Runtime that is embedded to the Builder cannot access an external database backend.

## <span id="page-4-7"></span>**Solution**

If you want to access an external database backend via the embedded xUML Runtime, you have to install a database client and make it available to the Builder by adding its location to the system PATH (see also [Installing and Configuring Database Access](https://doc.scheer-pas.com/display/INSTALLATION/Installing+and+Configuring+Database+Access)).

In the **Run** window of the embedded Runtime, you can configure the database preferences of the service in tab **Preferences > Add-on Settings** (see [Changing the Service Preferences](https://doc.scheer-pas.com/display/BRIDGE/Changing+the+Service+Preferences)).